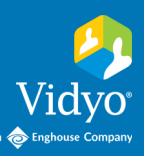

# To Vidyo Connect<sup>™</sup> Tools · Tips · Tricks

## RECORD YOUR VIDEO CONFERENCE

Record and webcast any meeting you host over Vidyo technology. Recordings can be used for OnDemand viewing, large broadcasts, training and much more!

## CREATE A RECORDING OR WEBCAST

#### **Recording**

- 1. Initiate recordings from the **Participant Window** in the top left of the screen.
- 2. Click **Start recording** in the bottom left of the screen.
- 3. When the session is complete click the stop button.
- 4. A link to the video will generate. Copy the link to share the video.

#### **Webcasting**

*Not available for all organizations. Ask your IT department about availability.*

- 1. Click Moderate call from the participant window to launch the control panel.
- 2. Click **Open in browser** and generate a link to the webcast by clicking the **Envelope** button.
- 3. Click the red  **Record** button.
- 4. Select **Record & Webcast.** Choose your **Record Profile.**
- 5. Click **Record.** Your recording will start and you will see the **Recorder** join the meeting.
- 6. When your webcast is complete select the **Stop** button from the control panel. The webcast session will become inactive and you can access the recording.

### ACCESS YOUR RECORDINGS

Once a recording is complete you can access it at any time through the VidyoReplay library.

- 1. Click  $\lceil \frac{\text{M}}{\text{M}} \rceil$  Moderate call  $\lceil \frac{\text{M}}{\text{M}} \rceil$  from the participant window and select Open in browser.
- 2. Click  $\cdots$  to access so to Library the VidyoReplay library. You may have to disable popup blockers.
- 3. You will land in your organization's library. Click **My Videos** in the top right of the page.
- 4. On the **My Videos** screen find your videos. They display by date.
- 5. Choose to **Edit**, **Download, Lock**, **Email** or **Delete** recordings**.**
- **6.** After clicking **Edit** you can adjust the **Title**, **Description**, **Tags**, **Thumbnails**, and **Privacy Settings**.

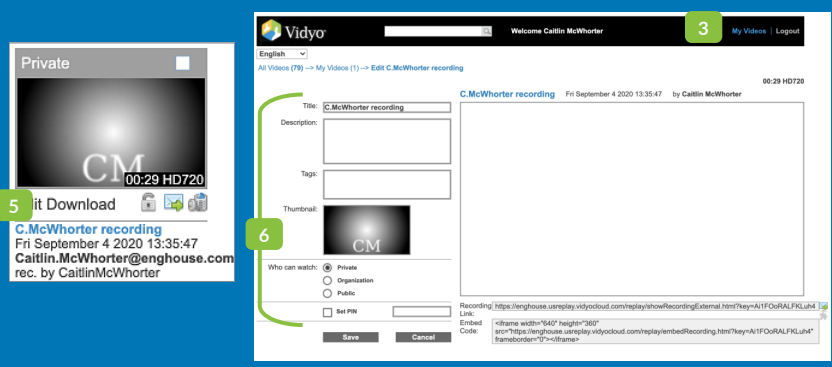

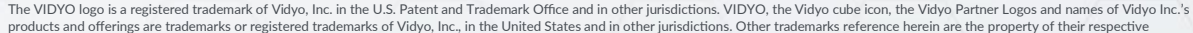

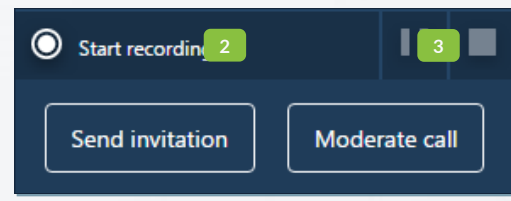

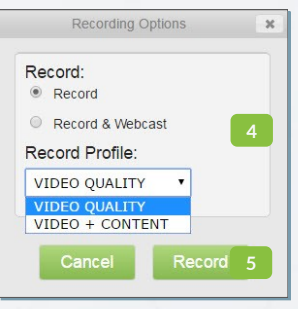